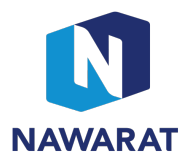

# วิธีการลงคะแนนเสียงแบบอิเล็กทรอนิกส์ (E-Voting System)

### řการเขา้ใชง้านระบบ

ในระหว่างการประชุม online ผ่าน โปรแกรม WebEx ที่ประชุมจะส่ง link เพื่อให้ท่านเข้าใช้งานระบบ E-Voting system ผ่านฟังก์ชั่น การ Chat ของโปรแกรม WebEx เมื่อท่านใด้รับ link แล้ว ให้ copy link ที่ได้ไปวางที่ Web Browser แล้วกด Enter จะปรากฎหน้าจอสำหรับ การ Login เพื่อเข้าใช้งานระบบ E-Voting system

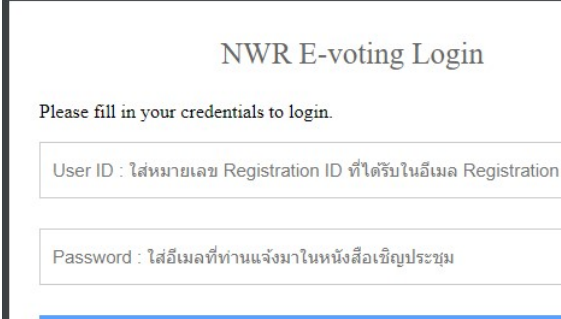

ที่ช่อง User ID ให้ท่านใส่หมายเลข Registration ID ที่ได้รับในอีเมล Registration Approved

และที่ช่อง Password ให้ใส่อีเมล์ที่ท่านแจ้งมาในหนังสือเชิญประชม

หลังจากกรอกข้อมูล User ID และ Password แล้ว ให้ท่านกดปุ่ม Login

้เมื่อผ่านขั้นตอนการ Login แล้วจะเข้าส่หน้าจอสำหรับการโหวตในแต่ละวาระ รายละเอียดดังรูป ด้านล่าง

ตัวอย่างหน้าจอสำหรับการโหวตในแต่ละวาระ

#### Welcome to NWR E-voting system.

เลขที่ ID : 592551

ชื่อผู้ลงทะเบียน : Sathit Pumpho

Refresh Data

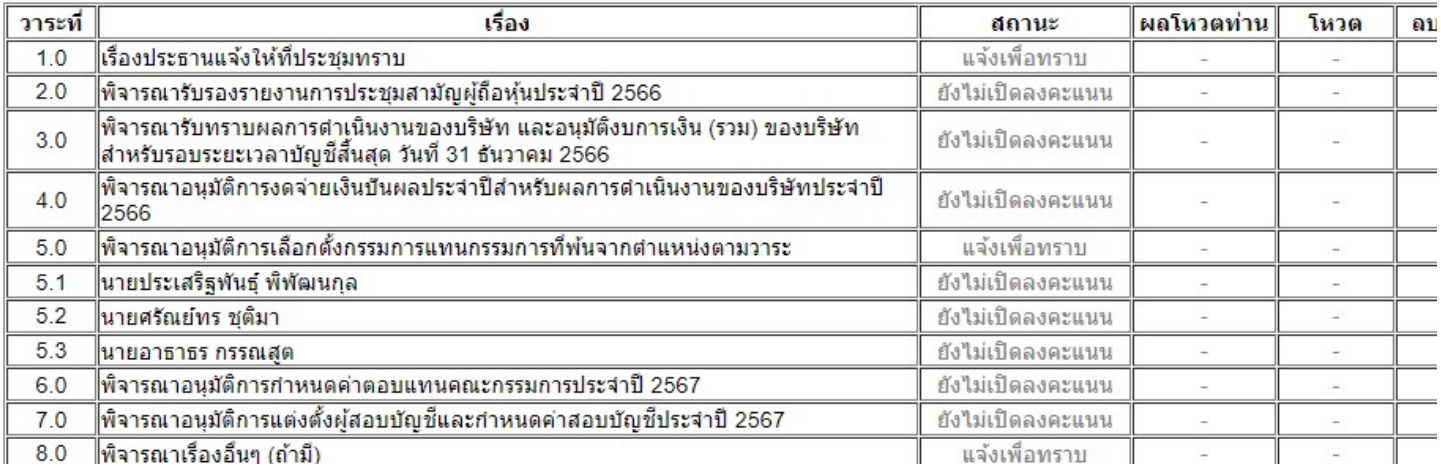

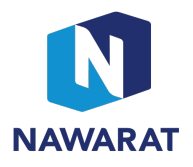

### เงื่อนไขการโหวตและการใช้งานในหน้าจอนี้

- ข้อมูลที่แสดงอยู่หน้าจอจะ Update ในช่วงเวลาไม่เกิน 30 วินาที หน้าจอการโหวตจะ Reset ข้อมูลอัตโนมัติ
- สถานะวาระการประชุม จะมีอยู่ 4 สถานะ คือ แจ้งเพื่อทราบ, ยังไม่เปิดลงคะแนน, เปิดลงคะแนน, ปิดลงคะแนน
- ่ ท่านจะสามารถโหวตหรือแก้ไขผลโหวตของท่านได้ เมื่อสถานะเป็นเปิดลงคะแนน เท่านั้น
- การโหวตตามวาระจะเป็นการโหวตในกรณีที่ท่านไม่เห็นด้วยหรืองดออกเสียง (กรณีที่ท่านเห็นด้วยกับวาระการประชุมนั้น ๆ ไม่ต้องกด โหวต ระบบบจะถือว่าท่านเห็นด้วยกับวาระนั้น ๆ)
- เมื่อท่านใช้งานระบบ E-Voting system เสร็จแล้วให้กดปุ่มออกจากระบบ จะกลับไปหน้าจอการ Login ให้ท่านปิดหน้าจอนั้นได้

### 2วธิีการโหวต

2.1 การโหวต ไม่เห็นดว้ย หรืองดออกเสียง

เมื่อท่านได้รับแจ้งจากที่ประชุมว่าให้ทำการโหวตในแต่ละวาระ หลังจากนั้นในช่วงเวลาไม่เกิน 30 วินาทีหน้าจอการโหวตในแต่ละวาระ จะ Refresh Data อัตโนมัติ ท่านจะเห็นสถานะวาระเปลี่ยนเป็นเปิดลงคะแนน ให้กดปุ่มโหวต (ท่านสามารถกดปุ่ม Refresh Data ได้ โดยไม่ต้องรอ 30 วินาที)

# ตัวอย่าง กรณีที่ท่านต้องการงดออกเสียงในวาระที่ 4.0

เมื่อกดุป่มโหวต จะปรากฎหน้าจอการโหวตของวาระนั้น ๆ จากนั้นให้ท่านเลือก Option งดออกเสียง และกดปุ่มบันทึก

ตัวอย่าง หน้าจอการ โหวตของวาระที่ 4.0

# วาระที่ 4.0 เรื่อง พิจารณาอนุมัติการงดจ่ายเงินปันผลประจำปีสำหรับผลการดำเนินงานขอ-

- **ไม่เห็นด้วย**
- งดออกเสียง

 $\sim$ 

หลังกดป่มบันทึก ผลโหวตของท่านจะแสดงให้เห็นที่หน้าจอวาระการประชุม

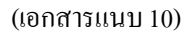

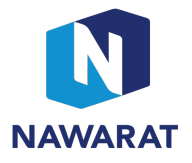

2.2 การแก้ไขหรือเปลี่ยนผลโหวต

กรณีที่ท่านได้โหวตแล้ว แต่ต้องการเปลี่ยนแปลงผลโหวตของวาระนั้น ๆ ท่านจะต้องลบผลโหวตเดิมก่อนที่จะโหวตใหม่

ตัวอย่าง กรณีที่ท่านต้องการลบผลโหวตในวาระที่ 4.0

เมื่อกดุป่มลบโหวต จะปรากฎหน้าจอสำหรับลบผลโหวต วาระที่ 4.0 ให้ท่านกดปุ่มยืนยันการลบ

ตัวอย่าง หน้าจอการลบผลโหวตวาระที่ 4.0

ิลบผลโหวตวาระที่ 4.0 เรื่อง พิจารณาอนุมัติการงดจ่ายเงินปันผลประจำปีสำหรับผลการดำเนินงาน

หลังกดปุ่มยืนยันการลบ หน้าจอแสดงข้อความ "ลบข้อมูลเรียบร้อยแล้ว"

ิลบผลโหวตวาระที่ 4.0 เรื่อง พิจารณาอนุมัติการงดจ่ายเงินปันผลประจำปีสำหรับผลการดำเนินงานข

### ลบข้อมูลเรียบร้อยแล้ว

ิ จากหน้าจอที่ปรากฎ ให้ท่านกดปุ่ม OK เพื่อปิดหน้าจอ ระบบ E-Voting system จะกลับเข้าหน้าจอสำหรับการโหวตในแต่ละวาระ ซึ่ง ข้อมูลผลโหวตของวาระที่ 4.0 จะหายไปแล้ว

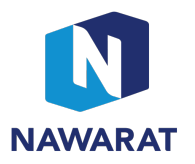

# หน้าจอแสดงข้อมูลหลังจากลบผลโหวตวาระที่ 4.0 แล้ว

### Welcome to NWR E-voting system.

#### เลขที่ ID : 592551

#### ชื่อผู้ลงทะเบียน : Sathit Pumpho

#### Refresh Data

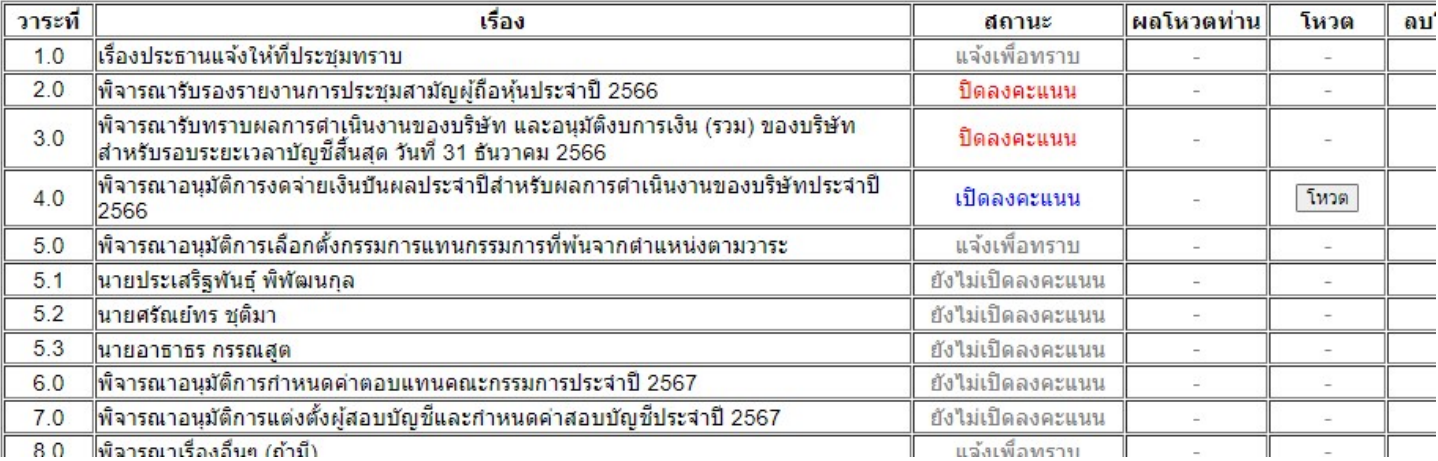